ESCUELA SUPERIOR POLITÉCNICA DEL LITORAL

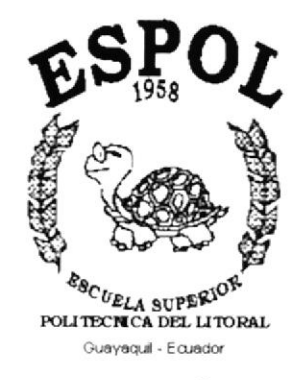

PROGRAMA DE TECNOLOGÍA EN COMPUTACIÓN

## **TESIS DE GRADO**

## PREVIO A LA OBTENCIÓN DEL TÍTULO DE: ANALISTA DE SISTEMAS

TEMA: SITIO WEB DE OROCARACOL

**MANUAL DE USUARIO** 

## **AUTOR**

## SANTIAGO VLATHIMYR RÍOS PEÑARRETA

**DIRECTOR** MAE. JORGE LOMBEIDA CHÁVEZ

**AÑO** 

2002

#### **AGRADECIMIENTO**

En primer lugor guiero ogrodecer o Dios, yo que sin su oyudo espirituol no habría podido alcanzar una de mis primeras metas, precisamente la de culminor uno cornero universitoria.

A mis padres, Santiago Ríos Alcívar e Hilda Peñarreta Prado, quiénes desde mis primeros oños de vido supieron brindorme su opoyo incondicionol para que me convirtiera en un hombre de bien para la sociedad.

A Rolando Ríos Peñarreta, mi hermano mayor, quién sin saberlo me trazó un camino a seguir y a través de él pude comprender que era posible conseguir el éxito universitario.

A mi hermano menor, Marcelo Ríos Peñarreta, junto a quién inicié esta carrera y con quién compartí buenos y malos momentos a través de estos oños de estudio.

A mi hermana, Beatriz Ríos Peñarreta, quién de una u otra forma supo también apoyarme durante estos años.

Un agradecimiento lleno de amor y ternura para mi esposa Glenda Jácome López y para mi hija Glenda Cristina, ya que sin su presencia, seguramente hubiera dejado pasar el tiempo antes de decidirme a dar este último paso, el desarrollo de mi tesis de grado.

Agradezco a mis familiares, amigos y maestros que de distintas maneras me apoyaron y contribuyeron para que terminara mi carrera universitaria.

Santiago Ríos Peñarreta.

## **DEDICATORIA**

Esta tesis está dedicada a la memoria de mi querido padre (q.e.p.d.), con quién hubiera querido compartir estos emocionantes momentos, sé que si estuviera conmigo me daría un abrazo lleno de orgullo y alegría ...

Santiago Ríos Peñarreta.

## **DECLARACIÓN EXPRESA**

"La responsabilidad por los hechos, ideas y doctrinas expuestas en esta Tesis de Grado, me corresponden exclusivamente, y el patrimonio intelectual de la misma, al Programa de Tecnología en Computación PROTCOM de la Escuela Superior Politécnica del Litoral"

Reglamento de exámenes y títulos profesionales de la ESPOL.

## FIRMA DEL DIRECTOR DE TESIS

Moster en Administroción de Empresos Jorge Lombeida Chóvez

## FIRMA DEL AUTOR

Señor Santiago Vlathimyr Ríos Peñarreta

## OBJETIVO5 6ENERALE5

Dentro de los objetivos que se desean alcanzar con el desarrollo de este sitio web para la empresa Orocaracol, son los siguientes:

- . Brindor un conocimiento generol ocerco de la helicículturo.
- . Lograr la masificación y expansión de la actividad helicícola en el Ecuodor.
- · Dar a conocer las técnicas actuales en la producción de caracoles terrestres.
- · Que los futuros clientes puedan conocer la calidad de los productos ofrecidos.
- · Que los futuros helicicultores conozcan el soporte técnico que se les ofrece.

## OBJETIVOS PARTICULARES

Dentro de los particulares de este sitio web tenemos los siguientes:

- . Conseguir que el novegonte conozco lo empreso, sus productos <sup>y</sup> servicios.
- . Exponer la información en forma ordenada y guiar al usuario a través de elld.
- . Presenfor gróficomente los productos mós importontes ofrecidos por la empresa.
- . Ofrecer a los visitantes del sitio la posibilidad de contactarse con la empresa.

## A QUIÉN VA DIRIGIDO ESTE MANUAL

Este manual va dirigido a Orocaracol, por ser los beneficiados directos de los diseños que se realizaron durante el desarrollo de este sitio web.

Su finalidad es la de guiar al usuario navegante el uso y facilidades que ofrece el sitio web, tratando en todo momento de cubrir todas las expectativas que tenían antes de la elaboración del sitio.

 $\int_{\theta}^{1}$ 

## Capítulo 1

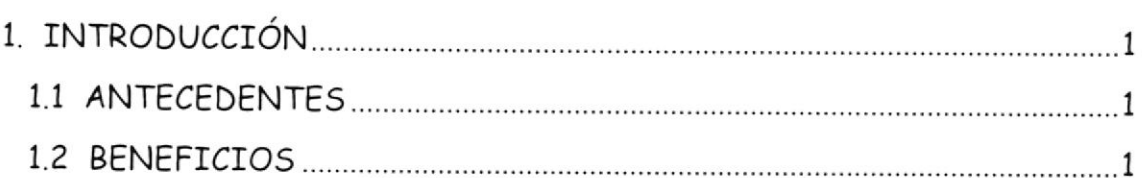

## Capítulo 2

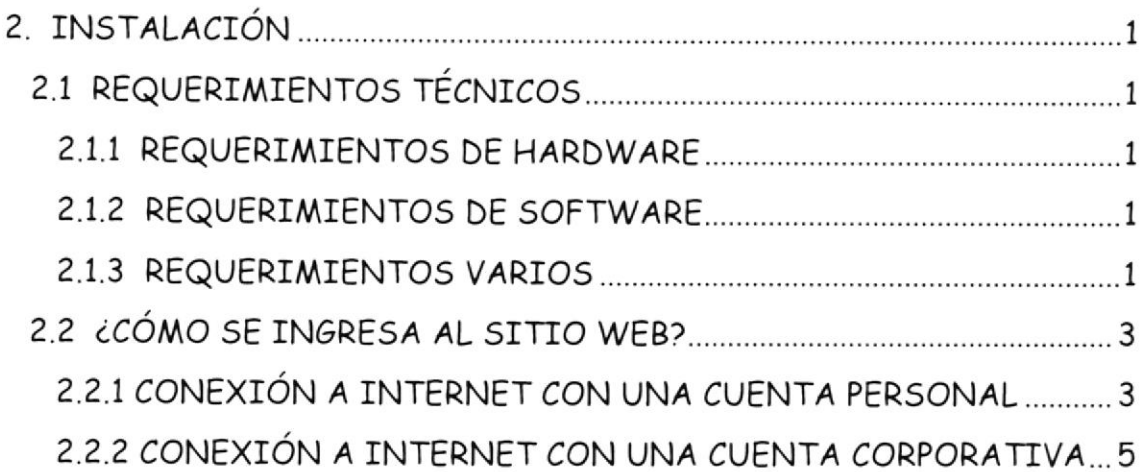

## Capítulo 3

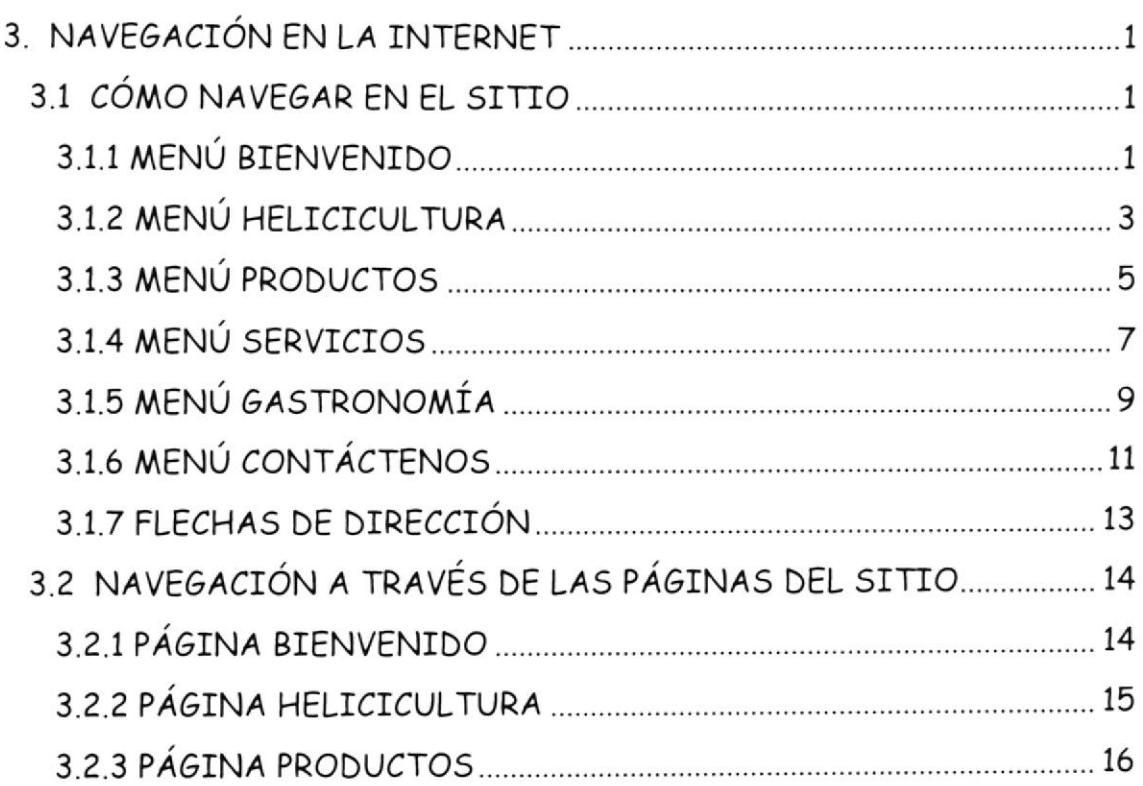

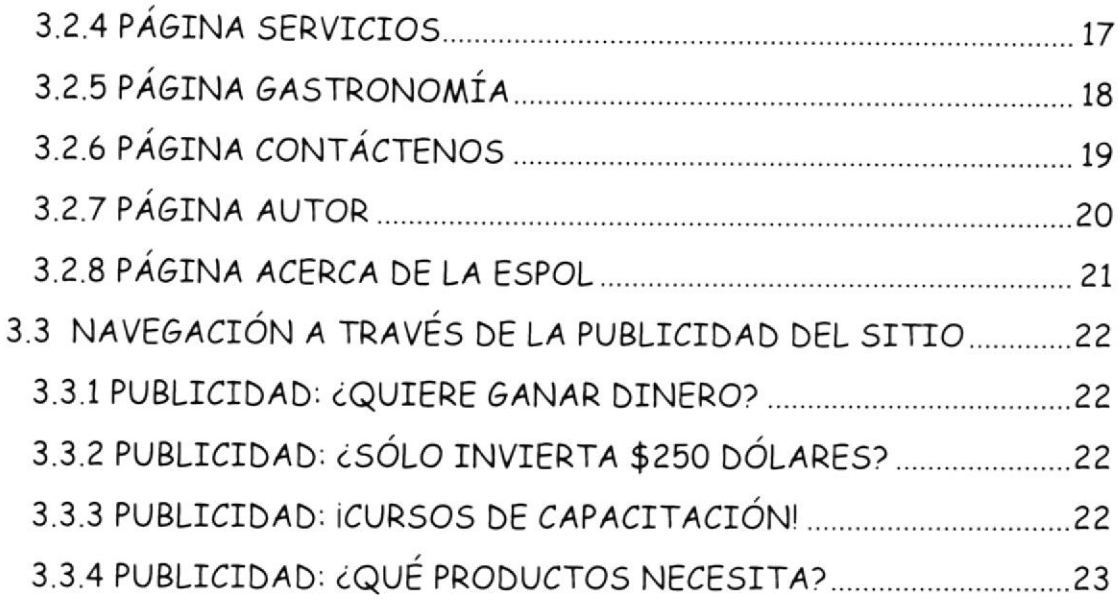

#### Anexo A

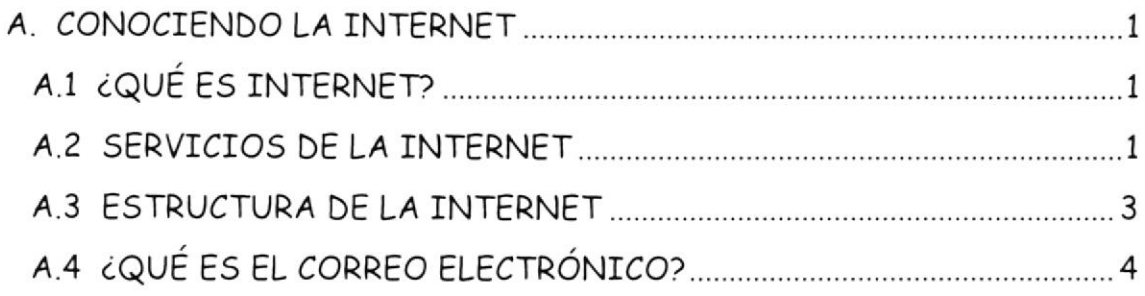

#### Anexo B

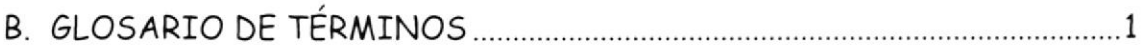

 $\overline{\phantom{a}}$ 

 $\frac{d}{dt}$  ,  $\frac{d}{dt}$  ,  $\frac{d}{dt}$  ,  $\frac{d}{dt}$  ,  $\frac{d}{dt}$ 

 $\sim$  $\label{eq:3.1} \chi_1(\lambda)=\epsilon$  $\hat{L}^{\left(1\right)}\left(\hat{L}_{\alpha}\right)$  ,  $\alpha\in\hat{\mathbb{Z}}$ 

# Capítulo

# **INTRODUCCIÓN**

 $\mathbb{R}^n \times \mathbb{R}^n$ 

En este capítulo se describen los antecendentes de la empresa, así como los objetivos y beneficios que ésta persigue.

## 1. INTRODUCCIÓN

## 1.1 ANTECEDENTES

Un país tradicionalmente agrícola como el nuestro, no podía dejar pasar la oportunidad de incursionar en la explotación de un producto no tradicional con un fufuro prominente.

En el sitio se obordorón los temos mós importontes de lo crionzo de corocoles terrestres. octividod zoo técnico conocido con el nombre de helicicultura. Se promoverá la difusión de esta actividad a través de cursos y seminarios de capacitación que le permita al micro empresario emprender un nuevo negocio.

La gran demanda mundial y la oferta no satisfecha aún, hizo creer a sus mentalizadores de la potencial fuente de ingresos económicos que esta octividod representabo poro el poís.

El objetivo es lograr la masificación de productores de caracol, animal no nativo de nuestras tierras, pero totalmente adaptable a la misma, debido a la gran diversidad de climas con el que cuenta nuestro país; esta es una tarea ardua y difícil, pero la luz al final del camino indica que se está en la senda correcto.

## 7.2 BENEFICIO5

La empresa Orocaracol nace en el Ecuador ante la creciente necesidad de contar con una entidad dedicada de forma permanente a la explotación y comercialización del caracol terrestre helix aspersa.

La misión de esta empresa es convertir al Ecuador en uno de los principales productores de caracol del mundo, cometido para el cual creemos que el país está preparado; ya lo ha demostrado a través de sus productos tradicionales como el camarón, el banano, etc.; así como también a través de productos no tradicionales que han ido ganando mercado internacional, como es el caso de las flores de exportación.

# Capítulo

## **INSTALACIÓN**

En este capítulo se detallan los aspectos técnicos, así como los pasos necesarios para la instalación del sitio web de Orocaracol.

## ?. INSTALACIóN

## 2.1 REQUERIMIENTOS TÉCNICOS

Para navegar en la Internet tanto el hardware como el software deben cumplir con ciertos niveles de requerimientos necesarios para el correcto funcionamiento del sitio, mismos que detallaremos a continuación.

#### 2.1.1 REQUERIMIENTOS DE HARDWARE

- . Procesodor de 600 Mhz o superior.
- Memoria RAM de 64 Mb o superior.
- Tarjeta de vídeo o acelerador gráfico con 1 Mb de memoria.
- . Monitor Super VGA con una resolución mínima de 800 x 600 pixeles.
- . Fox módem poro occeso a lo fnternet.

#### 2.1.2 REQUERIMIENTOS DE SOFTWARE

- El sistema operativo de la computadora puede ser Windows, Unix, Linux o cualquier otro que tenga soporte de acceso a la Internet. Pero debido a que Windows se ha convertido en el estándar de desorrollo web, se recomíendo utilizarlo.
- En lo referente al novegodor de Internet se puede utilizor Microsoft Explorer o Netscape Navigator, de igual forma se recomienda utilizar el Explorer debido a que viene incluido con el sistema operativo Windows.

#### 2.1.3 REQUERIMIENTOS VARIOS

- $\bullet$  Se debe contar con una cuenta de acceso a Internet ya sea personal o corporotivo, en coso de contor con este servicio, se lo deberá solicitar a uno de los proveedores del medio, quiénes se encargarán de realizar la instalación y configuraciones necesarias.
- En cuanto a la resolución del monitor, éste deberá estar configurado a 800 x 600 pixeles y tener 256 colores como mínimo, para conseguir esta configuración en nuestro monitor debemos seguir los siguientes pasos:
	- 1. Hacer clic con el botón derecho del Mouse en el botón "Inicio" (Start) de la barra de herramientas de Windows, tal como se muestro en lo figuro 2.1.

astart [18] 2 3 3

■□ 3 + 国 3 ● 7:06

Figura 2.1 - Barra de herramientas de Windows

2. Desplazar el puntero del Mouse hasta que la opción "Configuración" (Settings) del menú quede resaltada de azul, a continuación aparecerá al lado derecho otro menú en que aparece como primera opción "Panel de Control" (Control Panel), se debe elegir esta opción, tal como se muestra en la figura 2.2.

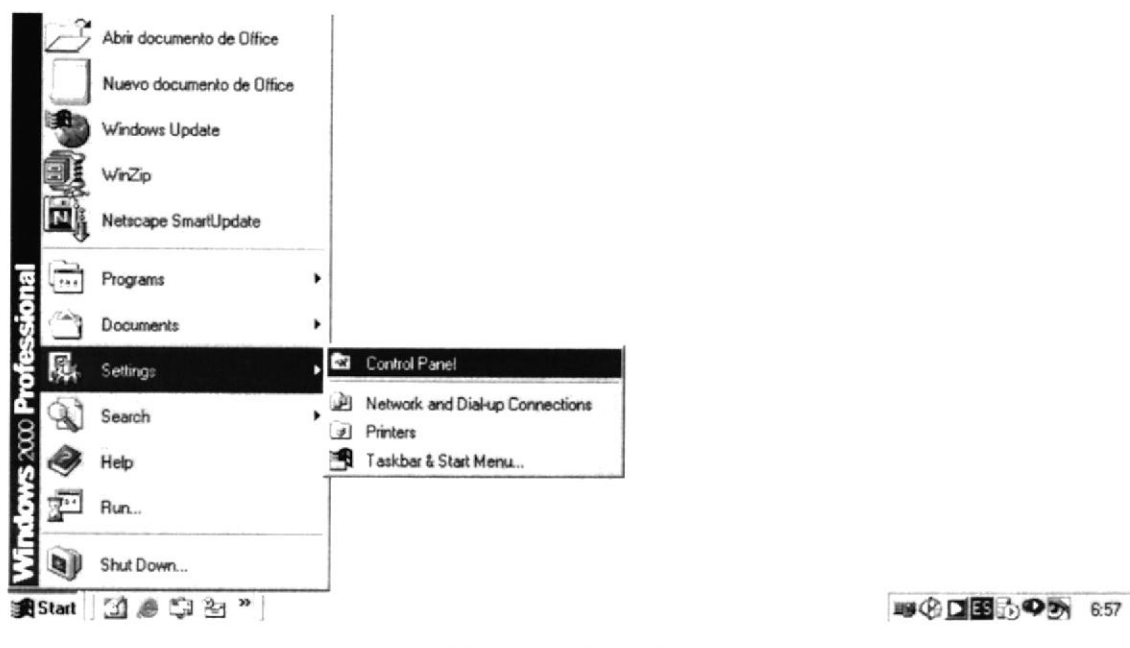

Figura 2.2 - Menú principal de Windows

3. A continuación aparecerá una nueva ventana de donde se deberá hacer doble clic en un icono de nombre "Pantalla" (Display), tal como se muestra a continuación en la figura 2.3.

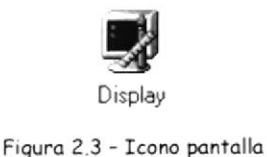

4. Inmediatamente después aparecerá la ventana "Propiedades de la Pantalla" (Display Properties) que se muestra en la figura 2.4. El paso siguiente es elegir la pestaña que dice Configuración (Settings), dentro de esta ventana se podrá observar algunas configuraciones del monitor y específicamente la que a éste documento le interesa, tales como el Área de pantalla (Screen area) y Colores (Colors), los mismos que deberán tener una configuración mínima de 800 x 600 pixeles y 256 colores respectivamente.

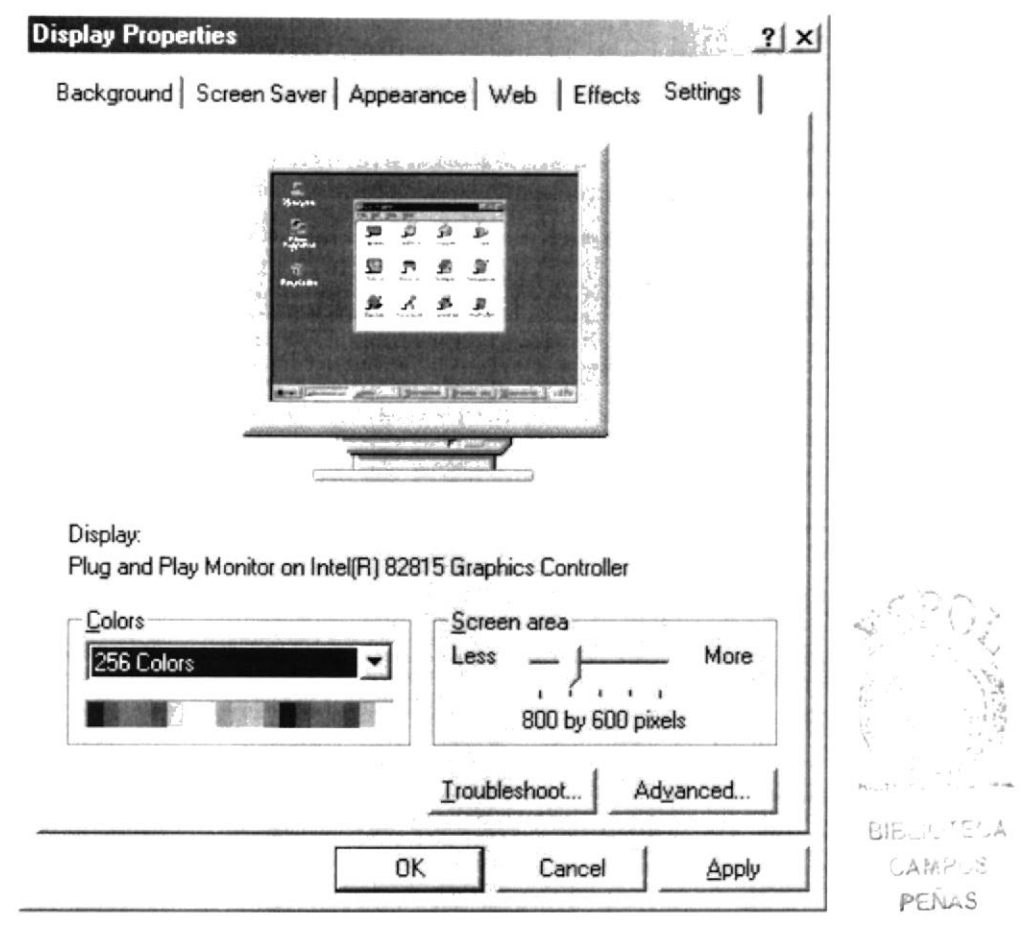

Figura 2.4 - Propiedades de la Pantalla

## 2.2 ¿CÓMO SE INGRESA AL SITIO WEB?

Antes de comenzar a navegar en la Internet se deben cumplir con los requerimientos de hardware y software indicados anteriormente.

Una vez cumplidos los requisitos anteriores, el usuario de la Internet puede comenzar a navegar, lo cual se puede realizar siguiendo los pasos que a continuación se explican.

#### 2 2 1 CONEXIÓN A INTERNET CON UNA CUENTA PERSONAL

Si usted tiene una cuenta de acceso a Internet deberá realizar los siguientes pasos:

- 1. El primer poso es hocer clic en el botón fnicio (Stort) de Windows, ubicado en la parte inferior izquierda de la pantalla, ver figura 2.5.
- 2. A continuación se debe seleccionar la opción Programas (Programs) del menú inicio (Start) y hacer clic sobre ésta (ver figura 2.5).
- 3. En este paso se debe seleccionar la opción Accesorios (Accessories) del menú Programas (Programs) y hacer clic sobre esta opción (ver  $f$ igura  $2.5$ ).
- 4. A continuación debe seleccionar la opción Comunicaciones (Communications) del menú Accesorios (Accesories) y hacer clic sobre esta opción
- 5. Dentro del menú Comunicociones (Communicotions) se encuentro la opción de Acceso Telefónico o Redes gue instoló su proveedor; tol como se muestra en la figura 2.5.
- 6. En este poso debe seleccionor la opción HyperTerminol y hocer clic en esto opción.
- 7. A continuación aparecerá una ventana en la cual la computadora le pedirá que ingrese su nombre de usuario y contraseña, una vez realizado esto, se debe presionar el botón marcar (Dial), tal como se muestra en la figura 2.5a.
- 8. Una vez aceptados estos datos, su computadora se comunicará con su Proveedor de Servicios de Internet, el mismo que validará que el nombre de usuario y contraseña sean correcta, si lo son, su computadora estará conectada a Internet, caso contrario le notificoró o trovés de un mensoje en pontallo, que no se pudo conectar.  $CPC$

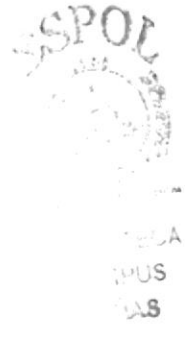

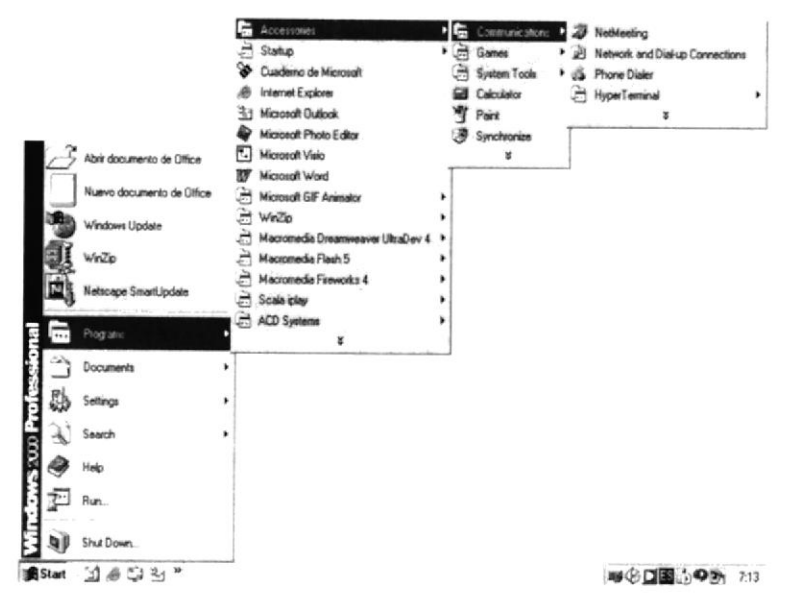

Figura 2.5 - Conexión a Internet a través de línea telefónica

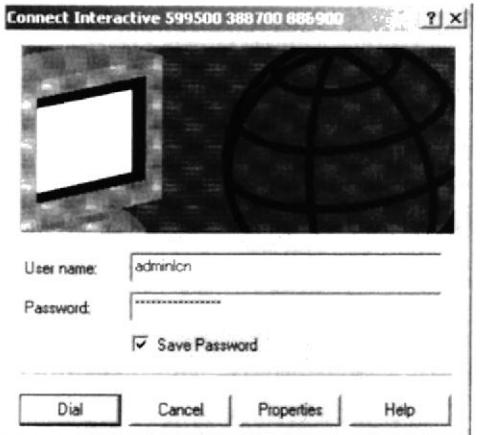

Figura 2.5a - Ventana de ingreso de usuario y contraseña

#### 2.2.2 CONEXIÓN A INTERNET CON UNA CUENTA CORPORATIVA

En el caso de contar con una cuenta corporativa o estar conectado a una Intranet, deberá solicitar un acceso a su administrador de red. Una que tenga el acceso a Internet deberá realizar los siguientes pasos:

1. Abrir el programa que permite navegar a través de la Internet, esto se lo consigue haciendo doble clic sobre uno de los siguientes iconos, los mismos que corresponden a los dos navegadores más comúnmente utilizados, tal como se muestra en la figura 2.6.

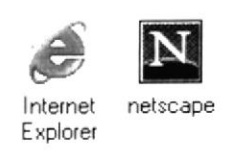

Figura 2.6 - Navegadores Explorer y Netscape

- 2. Al ejecutar el programa de navegación, inmediatamente después se abrirá el Browser como también es conocido el navegador de Internet, tal como se muestra en la figura 2.7a (ventana del navegador Explorer) y 2.7b (ventana del navegador Netscape).
- 3. El siguiente paso es escribir la dirección del sitio web a dónde queremos que el navegador se conecte, esto se lo hace en el campo Dirección (Address) de la Figura 2.7a, o en el campo Ir a (Go To) de la Figura 2.7b.

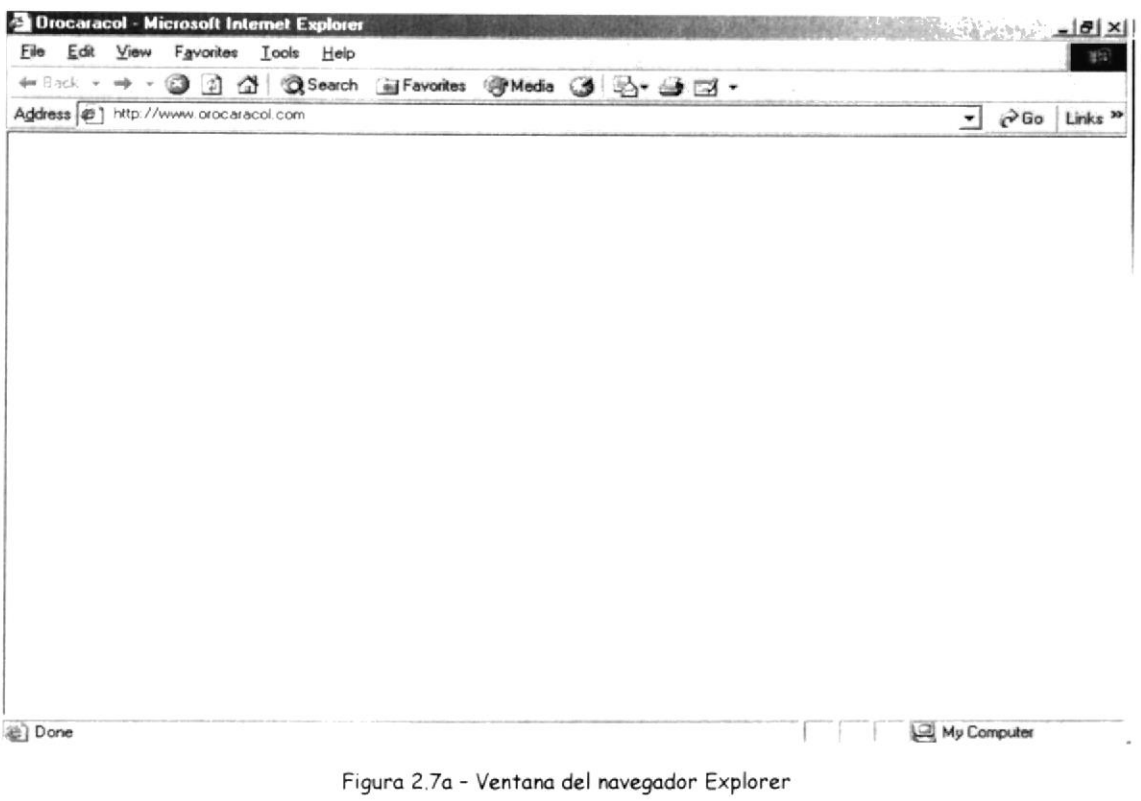

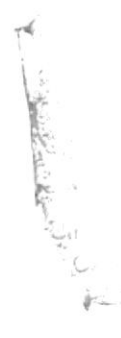

|      | 类 Netscape |               |         |                                  |           |        |                |              |          |                       |   |                                                                 | $ \Box$ $\times$ |
|------|------------|---------------|---------|----------------------------------|-----------|--------|----------------|--------------|----------|-----------------------|---|-----------------------------------------------------------------|------------------|
| File |            |               |         | Edit View Go Communicator        | Help      |        |                |              |          |                       |   |                                                                 |                  |
|      | Back       |               | Forwerd | Reloed                           | ⚠<br>Home | Search | Mu<br>Netscape | adh<br>Print | Security | Shop                  |   | Stot                                                            |                  |
|      |            | 3 Bookmarks & |         | Go to: http://www.orocaracol.com |           |        |                |              |          |                       |   | What's Related                                                  |                  |
|      |            |               |         | & Instant Message [4] WebMail    |           |        |                |              |          |                       |   | [9] Radio [9] People [9] Yellow Pages [9] Download [9] Calendar |                  |
|      |            |               |         |                                  |           |        |                |              |          |                       |   |                                                                 |                  |
|      |            |               |         |                                  |           |        |                |              |          |                       |   |                                                                 |                  |
|      |            |               |         |                                  |           |        |                |              |          |                       |   |                                                                 |                  |
|      |            |               |         |                                  |           |        |                |              |          |                       |   |                                                                 |                  |
|      |            |               |         |                                  |           |        |                |              |          |                       |   |                                                                 |                  |
|      |            |               |         |                                  |           |        |                |              |          |                       |   |                                                                 |                  |
|      |            |               |         |                                  |           |        |                |              |          |                       |   |                                                                 |                  |
|      |            |               |         |                                  |           |        |                |              |          |                       |   |                                                                 |                  |
|      |            |               |         |                                  |           |        |                |              |          |                       |   |                                                                 |                  |
|      |            |               |         |                                  |           |        |                |              |          |                       |   |                                                                 |                  |
|      |            |               |         |                                  |           |        |                |              |          |                       |   |                                                                 |                  |
|      | ▅▘═ⅅ═      |               |         |                                  |           |        |                |              |          | $\sim$ 0 <sup>D</sup> | 囗 | Ł                                                               |                  |

Figura 2.7b - Ventana del navegador Netscape

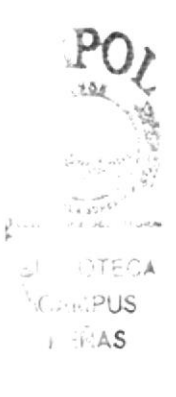

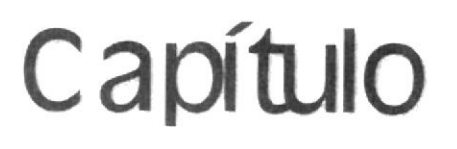

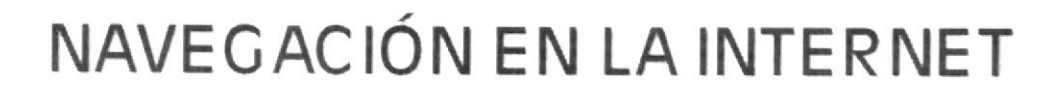

 $\frac{1}{\sqrt{2}}\sum_{i=1}^{n}$ 

En este capítulo se explican las distintas maneras de navegar a través de las páginas del sitio web de Orocaracol.

## 3. NAVEGACIÓN EN LA INTERNET

## 3.1 CÓMO NAVEGAR EN EL SITIO

Existen dos moneros de novegor a trovés de los póginos del sitio web de Orocaracol, la primera es utilizando el menú que se encuentra en el lado izquierdo de la página principal y la segunda, es por medio de las flechas de dirección gue se encuentron al finol de lo informoción de codo pógino del <sup>s</sup>itio.

#### 3.I.1 AAENÚ BIENVENIDO

Este es el menú que se presenta al momento de cargarse el sitio web en la ventana de su navegador, es decir que se trata del menú principal, aquí se encuentran los enlaces del menú Bienvenido, tal como se muestra en la figuro 3.1.

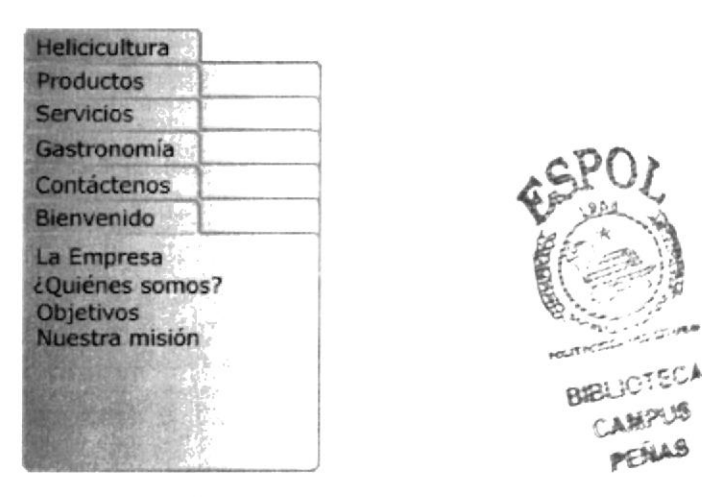

Figura 3.1 - Menú Bienvenido

A continuación se describen los enlaces a los otros menúes del sitio:

- Helicicultura: Esta opción permite presentar el Menú Helicicultura (ver sección 3.1.2) y al mismo tiempo es un enlace a la página titulada "Heliciculturo" (ver sección 3.2.?).
- Productos: Esta opción permite presentar el Menú el Productos (ver sección 3.1.3) y al mismo tiempo es un enlace a la página titulada "Productos" (ver sección 3.2.3).
- **Servicios:** Esta opción permite presentar el Menú Servicios (ver sección 3.1.4) y al mismo tiempo es el enlace a la página titulada "Servicios" (ver sección 3.2.4).
- Gostronomío: Esto opción permite presentor el Menú @ostronomío (ver sección 3.1.5) y al mismo tiempo es el enlace a la página titulada "Gastronomía" (ver sección 3.2.5).
- · Contáctenos: Esta opción permite presentar el Menú Contáctenos (ver sección 3.1.6) y al mismo tiempo es el enlace a la página titulada "Contóctenos" (ver sección 3.2.6).

A continuación se describen las opciones del Menú Bienvenido:

- La Empresa: Se narran los antecedentes por los que se creó la empresa.
- cQuiénes somos?: Menciona someramente las metas que persique la empresa.
- Objetivos: Explica los objetivos de la empresa con la producción de caracoles.
- Nuestra misión: Describe la misión de la empresa en el país.

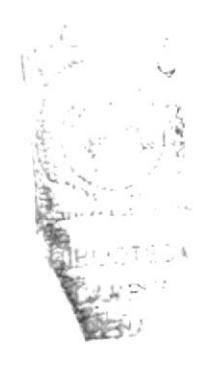

#### 3.1.2 MENÚ HELICICULTURA

Este menú se presento después de que el usuorio hoyo elegido el enlace Helicicultura desde cualquiera de los menúes disponibles en el sitio; se encuentran los enlaces a los temas más importantes de helicicultura, tal como se muestra en la figura 3.2.

| Bienvenido            |  |
|-----------------------|--|
| Productos             |  |
| <b>Servicios</b>      |  |
| Gastronomia           |  |
| Contactenos           |  |
| <b>Helicicultura</b>  |  |
| Introducción          |  |
| El caracol            |  |
| Variedades de caracol |  |
| Especie comercial     |  |
| Reproducción          |  |
| Fases de cna          |  |
| Sistemas de cultivo   |  |

Figura 3.2 - Menú Helicicultura

A continuación se describen los enlaces a los otros menúes del sitio:

- Bienvenido: Esta opción permite presentar el Menú Bienvenido (ver  $\mathbf{r}$ sección 3.1.1) y al mismo tiempo es un enlace a la página titulada " Bienvenido" (ver sección 3.2.1).
- Productos: Esta opción perrnite presentor el Menú el Productos (ver sección 3.1.3) y al mismo tiempo es un enlace a la página titulada "Productos" (ver sección 3.2 3).
- Servicios: Esto opción permite presentor el Menú Servicios (ver sección 3.1.4) y al mismo tiempo es el enlace a la página titulada "Servicios" (ver sección 3.2.4).
- **Gastronomía:** Esta opción permite presentar el Menú Gastronomía (ver sección 3.1.5) y al mismo tiempo es el enlace a la página titulada "Gastronomía" (ver sección 3.2.5).
- Contáctenos: Esta opción permite presentar el Menú Contáctenos (ver sección 3.1.6) y al mismo tiempo es el enlace a la página titulada "Contóctenos" (ver sección 3.2.6).

A continuación se describen las opciones del Menú Helicicultura:

- Introducción: Breve reseña histórica de la helicicultura como  $\sim$ actividad zoo técnica.
- El caracol: Describe las características generales del caracol terrestre.
- Variedades de caracol: Se mencionan las variedades de caracol más importontes.
- Especie comercial: Se describen las especies explotadas en el Ecuodor.
- Reproducción: Se explican cada una de las fases de reproducción del corocol.
- Fases de cría: Se exponen cada una de las fases de cría del caracol.
- Sistemas de cultivo: Se mencionan los sistemas de cultivo más utilizodos.

#### 3.1.3 MENÚ PRODUCTOS

Este menú se presento después de que el usuorio hoya elegido el enlace Productos desde cualquiera de los menúes disponibles en el sitio; aquí se encuentran los enlaces a los temas más importantes de productos ofrecidos, tal como se muestra en la figura 3.3.

| <b>Bienvenido</b>                                                                                                    |  |
|----------------------------------------------------------------------------------------------------|--|
| Helicicultura                                                                                                    |  |
| <b>Servicios</b>                                                                                                    |  |
| Gastronomía                                                                                                    |  |
| Contáctenos                                                                                                    |  |
| Productos                                                                                                    |  |
| Caracoles vivos<br>Carne de caracol<br>Caracol en mantequilla<br>Precio final del producto<br>Certificaciones<br>Formas de pago |  |

Figura 3.3 - Menú Productos

A continuoción se describen los enloces o los otros menúes del sitio:

- Bienvenido: Esta opción permite presentar el Menú Bienvenido (ver sección  $3.1.1$ ) y al mismo tiempo es un enlace a la página titulada "Bienvenido" (ver sección 3.2.1).
- Heliciculturo: Esto opción permite presentor el Menú Heliciculturo (ver sección 3.1.2) y al mismo tiempo es un enlace a la página titulada "Helicicultura" (ver sección 3.2.2).
- Servicios: Esto opción permite presentor el Menú Servicios (ver sección 3.1.4) y al mismo tiempo es el enlace a la página titulada "Servicios" (ver sección 3.2.4).
- **Gastronomía:** Esta opción permite presentar el Menú Gastronomía (ver sección 3.1.5) y al mismo tiempo es el enlace a la página titulada "Gastronomía" (ver sección 3.2.5).
- Contáctenos: Esta opción permite presentar el Menú Contáctenos (ver sección 3.1.6) y al mismo tiempo es el enlace a la página titulada "Contáctenos" (ver sección 3.2.6).

»'

 $\mathcal{L}_{\mathcal{A}}$  $\dot{\gamma}_k$ 

A continuación se describen las opciones del Menú Productos:

- Caracoles vivos: Aquí se presenta las características y precios de este producto.
- Carne de caracol: Se señalan las características y precios de la corne de corocol.
- Caracol en mantequilla: Se presentan las características y precios del producto.
- Precio final del producto: Se mencionan los rubros que afectan el precio final.
- Certificaciones: Se describen las certificaciones con que cuentan los productos.
- Formas de pago: Se indican las formas de negociación de los productos.

#### 3.1.4 ENÚ sERyrclos

Este menú se presento después de que el usuorio hoyo elegido el enlace Servicios desde cualquiera de los menúes disponibles en el sitio; aquí se encuentran los enlaces a los temas importantes de los servicios ofrecidos, tal como se muestra en la figura 3.4.

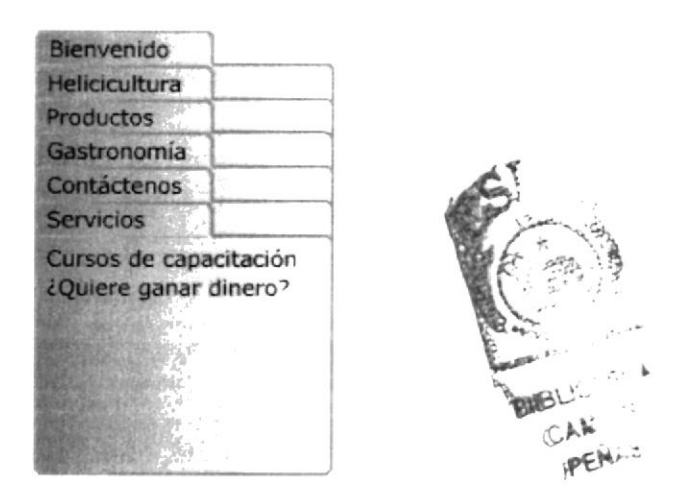

Figura 3.4 - Menú Servicios

A continuoción se describen los enloces o los otros menúes del sitio:

- $\blacksquare$ Bienvenido: Esta opción permite presentar el Menú Bienvenido (ver sección 3.1.1) y al mismo tiempo es un enlace a la página titulada "Bienvenido" (ver sección 3.2.1).
- Helíciculturo: Esto opción permite presentar el Menú Heliciculturo (ver sección 3.1.2) y al mismo tiempo es un enlace a la página titulada "Helicicultura" (ver sección 3.2.2).
- Productos: Esto opción permite presentor el Menú el Productos (ver sección 3.1.3) y al mismo tiempo es un enlace a la página titulada "Productos" (ver sección 3.2.3).
- **Gastronomía:** Esta opción permite presentar el Menú Gastronomía (ver sección 3.1.5) y al mismo tiempo es el enlace a la página titulada "Gastronomía" (ver sección 3.2.5).
- · Contáctenos: Esta opción permite presentar el Menú Contáctenos (ver sección 3.1.6) y al mismo tiempo es el enlace a la página titulada "Contáctenos" (ver sección 3.2.6).

A continuación se describen las opciones del Menú Servicios:

- Cursos de capacitación: Aquí se describe el contenido, precios y horarios de los cursos y seminarios de capacitación.
- ¿Quiere ganar dinero?: Se presenta a los interesados una alternativa de negocios, con una pequeña inversión, obtener una alta rentobilidod.

#### 3.1.5 MENÚ GASTRONOMÍA

Este menú se presento después de que el usuorio hoya elegido el enlace Gastronomío desde cuolquiero de los menúes disponibles en el sitio; oquí se encuentran los enlaces a los temas más importantes de la gastronomía, esto se muestra en la figura 3.5.

| Bienvenido                                                                               |  |
|------------------------------------------------------------------------------------------|--|
| Helicicultura                                                                            |  |
| Productos                                                                                |  |
| <b>Servicios</b>                                                                         |  |
| Contáctenos                                                                              |  |
| Gastronomia                                                                              |  |
| <b>Valor nutritivo</b><br>Tabla comparativa<br>Preparación inicial<br>Recetas de caracol |  |

Figura 3.5 - Menú Gastronomía

A continuación se describen los enlaces a los otros menúes del sitio:

- Bienvenido: Esta opción permite presentar el Menú Bienvenido (ver  $\blacksquare$ sección 3.1.1) y al mismo tiempo es un enlace a la página titulada "Bienvenido" (ver sección 3.2.1).
- Heliciculturo: Esto opción permite presentor el Menú Heliciculturo (ver sección  $3.1.2$ ) y al mismo tiempo es un enlace a la página titulada "Heliciculturo" (ver sección 3.?.?).
- Productos: Esto opción permite presentor el Menú el Productos (ver sección 3.1.3) y al mismo tiempo es un enlace a la página titulada "Productos" (ver sección 3.2.3).
- **Servicios:** Esta opción permite presentar el Menú Servicios (ver sección 3.1.4) y al mismo tiempo es el enlace a la página titulada "Servicios" (ver sección 3.2.4).
- Contáctenos: Esta opción permite presentar el Menú Contáctenos (ver sección 3.1.6) y al mismo tiempo es el enlace a la página titulada "Contóctenos" (ver sección 3.2.ó).

 $\mathcal{L}$ 

A continuación se describen las opciones del Menú Gastronomía:

- Valor nutritivo: Aquí se exponen los valores nutritivos de la carne de caracol.
- Tabla comparativa: Se establece una comparación con otras carnes del mercado.
- Preparación inicial: Se indican los pasos para obtener la carne de caracol.
- Recetas de caracol: Se exponen algunas de las recetas más populares preparadas con base en la carne de caracol.

#### 3.1.ó MENÚ CONTÁCTENO5

Este menú se presento después de que el usuorio hoya elegido el enloce Contáctenos desde cuolquiero de los menúes disponibles en el sitio; oguí se encuentran los enlaces a los temas más importantes de contacto, esto se muestra en la figura 3.6.

| Bienvenido          |  |
|---------------------|--|
| Helicicultura       |  |
| Productos           |  |
| <b>Servicios</b>    |  |
| Gastronomía         |  |
| Contactenos         |  |
| info@orocaracol.com |  |
|                     |  |
|                     |  |
|                     |  |
|                     |  |
|                     |  |
|                     |  |
|                     |  |

Figura 3.6 - Menú Contáctenos

A continuoción se describen los enloces o los otros menúes del sitio:

- $\blacksquare$ Bienvenido: Esta opción permite presentar el Menú Bienvenido (ver sección 3.1.1) y al mismo tiempo es un enlace a la página titulada "Bienvenido" (ver sección 3.2.1).
- Heliciculturo: Esto opción permite presentar el Menú Heliciculturo (ver sección  $3.1.2$ ) y al mismo tiempo es un enlace a la página titulada "Heliciculturo" (ver sección 3.2.2).
- **Productos:** Esta opción permite presentar el Menú el Productos (ver sección 3.1.3) y al mismo tiempo es un enlace a la página titulada "Productos" (ver sección 3.2.3).
- **Servicios:** Esta opción permite presentar el Menú Servicios (ver sección 3.1.4) y al mismo tiempo es el enlace a la página titulada "Servicios" (ver sección 3.2.4).
- Gastronomía: Esta opción permite presentar el Menú Gastronomía (ver sección 3.1.5) y al mismo tiempo es el enlace a la página titulada "Gastronomía" (ver sección 3.2.5).
- A continuación se describen las opciones del Menú Contáctenos:
- info@orocaracol.com: Permite enviar un correo electrónico a esta cuenta de correo.

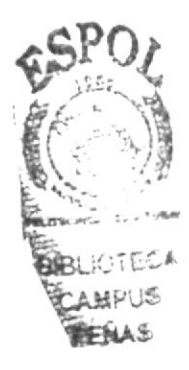

### 3.1.7 FLECHAS DE DIRECCIóN

La segunda posibilidad de navegar entre las diferentes páginas de este sitio web, es utilizando las flechas de dirección que se encuentran al final de cada página, esto permite realizar una navegación ordenada a través de todo lo informoción del sitio.

La flecha de dirección a la Izquierda permite regresar a la página anterior del sitio, tal como se muestra en la figura 3.7a. Esta flecha de dirección no se presentará en la página Bienvenido, puesto que ésta es la primera página del sitio web.

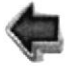

Figura 3.7a - Flecha de navegación a la página anterior

La flecha de dirección Derecha permite avanzar a la siguiente página del sitio, tal como se muestra en la figura 3.7b. Esta flecha de dirección no se muestro en lo pógino Contóctenos, yo que ésto es lo último pógino del sitio web.

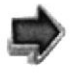

Figura 3.7b - Flecha de navegación a la página siguiente

**INTERNATIONAL** T

#### NAVEGACIÓN A TRAVÉS DE LAS PÁGINAS DEL  $3.2$ **SITIO**

Como indicamos en la sección anterior, existen dos formas de navegar a través del sitio, utilizando el menú ubicado al lazo izquierdo de la página principal o haciendo uso de las flechas de dirección; a continuación se presentarán las distintas páginas de información que forman parte del sitio y que están organizadas de una manera ordenada.

#### 3.2.1 PÁGINA BIENVENIDO

Esta es la primera página del sitio que aparece en la ventana del navegador, en esta página se habla de la empresa, de cuáles son sus metas, sus objetivos y de su presencia en Internet, así mismo invita a los interesados a participar de los seminarios de capacitación que la empresa ofrece.

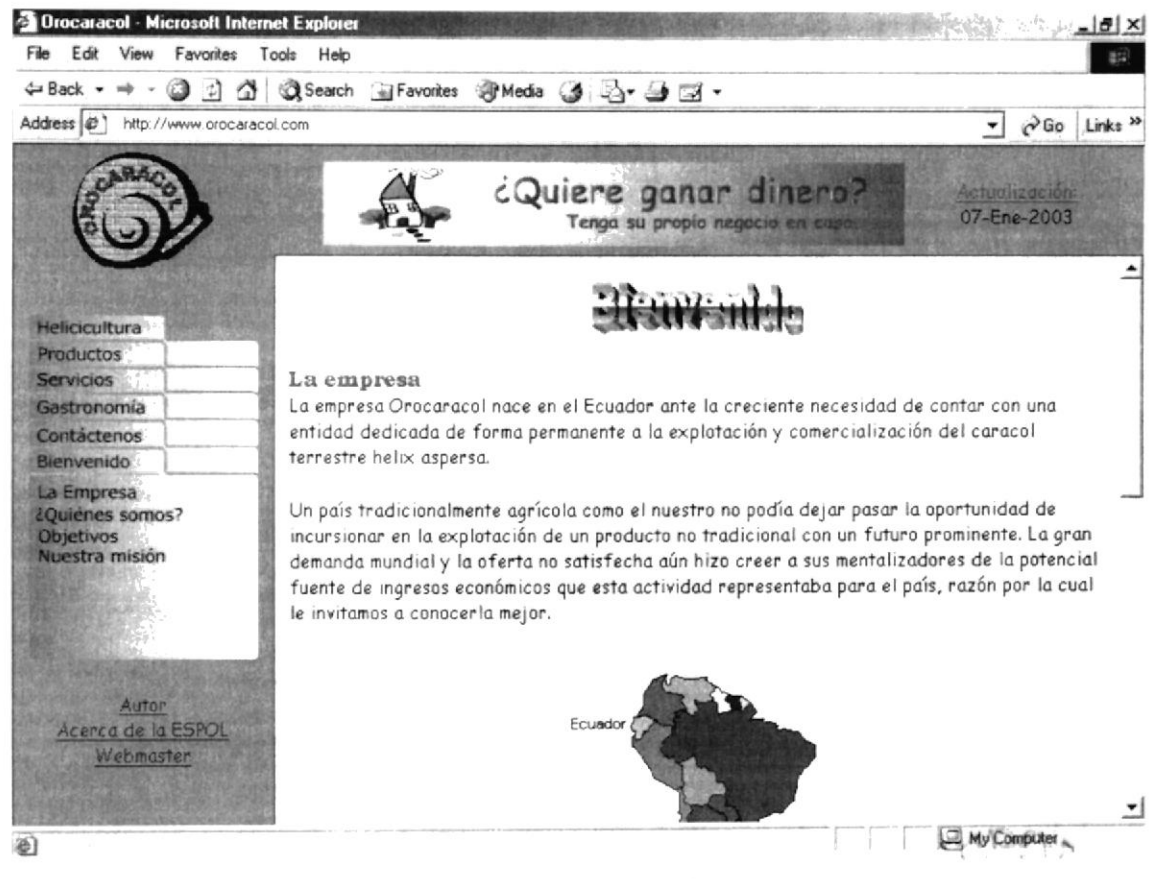

Figura 3.8 - Página inicial del sitio

#### 3.2.2 PÁGINA HELICICULTURA

En esta página se presenta una reseña histórica de dónde y cómo nació esta actividad agrícola, se describen las características físicas y morfológicas del caracol, se mencionan las variedades de caracol más importantes que han sido objeto de estudio y explotación, se señalan las variedades de explotación comerciales que han sido introducidas en el Ecuador, se detalla de forma pormenorizada las fases de reproducción y cría de los caracoles, finalmente se explican los sistemas de cultivo más utilizados en el ámbito mundial, indicando las ventajas y desventajas de cada uno de ellos.

Gran parte de los temas tratados van acompañados de imágenes que hacen posible un mejor entendimiento de cada uno de los textos que aquí se presentan.

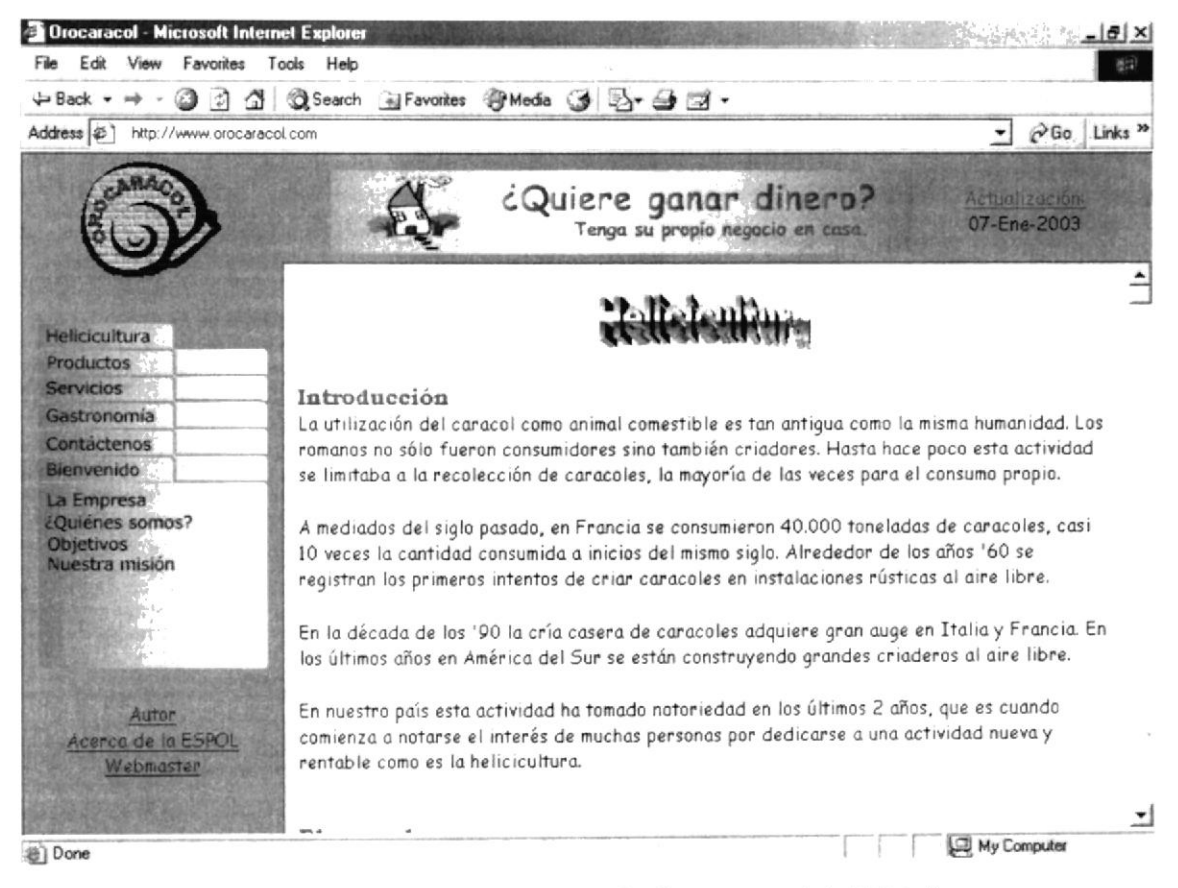

Figura 3.9 - Página que contiene información técnica acerca de la Helicicultura

#### 3.2.3 PÁGINA PRODUCTOS

Esta página está dedicada a la parte de comercialización de los productos, se mencionan las preferencias arancelarias de los productos en algunas de las comunidades económicas más importantes del mundo.

Aquí se presentan cada uno de los productos ofrecidos por la empresa junto con las imágenes que describen mejor a cada uno de ellos.

Se menciona de forma clara los rubros tales como impuestos, costos de almacenaje, costos de transporte y otros más que permiten determinar el costo final del producto puesto en el almacén del cliente.

Así mismo se detallan los permisos y certificaciones con los que cuentan cada uno de los productos, esto garantiza la calidad e higiene que el mercado exige.

Finalmente se especifican las formas de pago por los montos totales del producto.

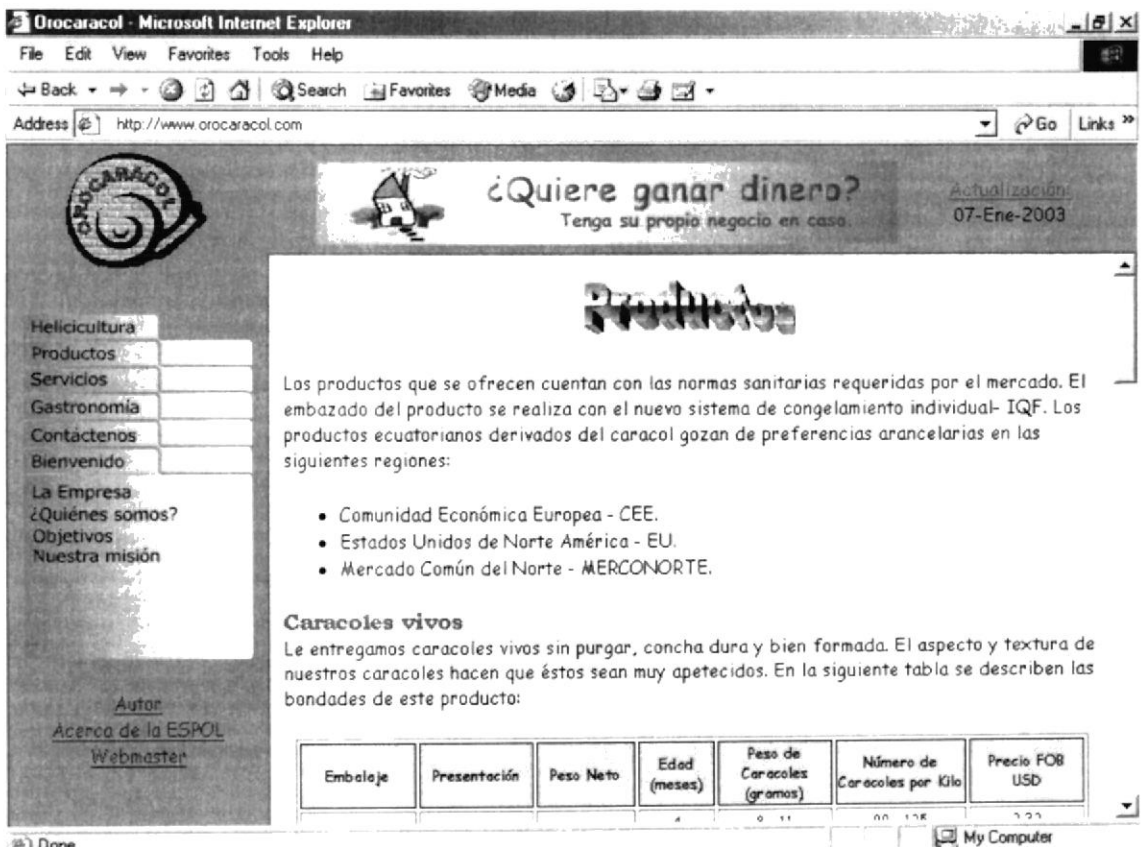

**卷**) Done

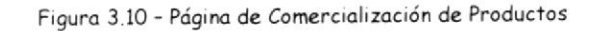

#### 3.2.4 PÁGINA SERVICIOS

Esta página está dedicada a promover e informar a los usuarios acerca de los cursos y seminarios de capacitación en que pueden participar, indicándose los horarios y temas que se tratarán en los mismos; así mismo se presentan los costos de cada uno de ellos, el número mínimo de participantes y la documentación que se entregará.

Lo más importante de esta página es que tiene un plan de inversión para quiénes estén interesados en incursionar en esta nueva actividad productiva, describiéndose de forma detallada la rentabilidad que puede obtener y los plazos en que se obtendrá el retorno de la inversión.

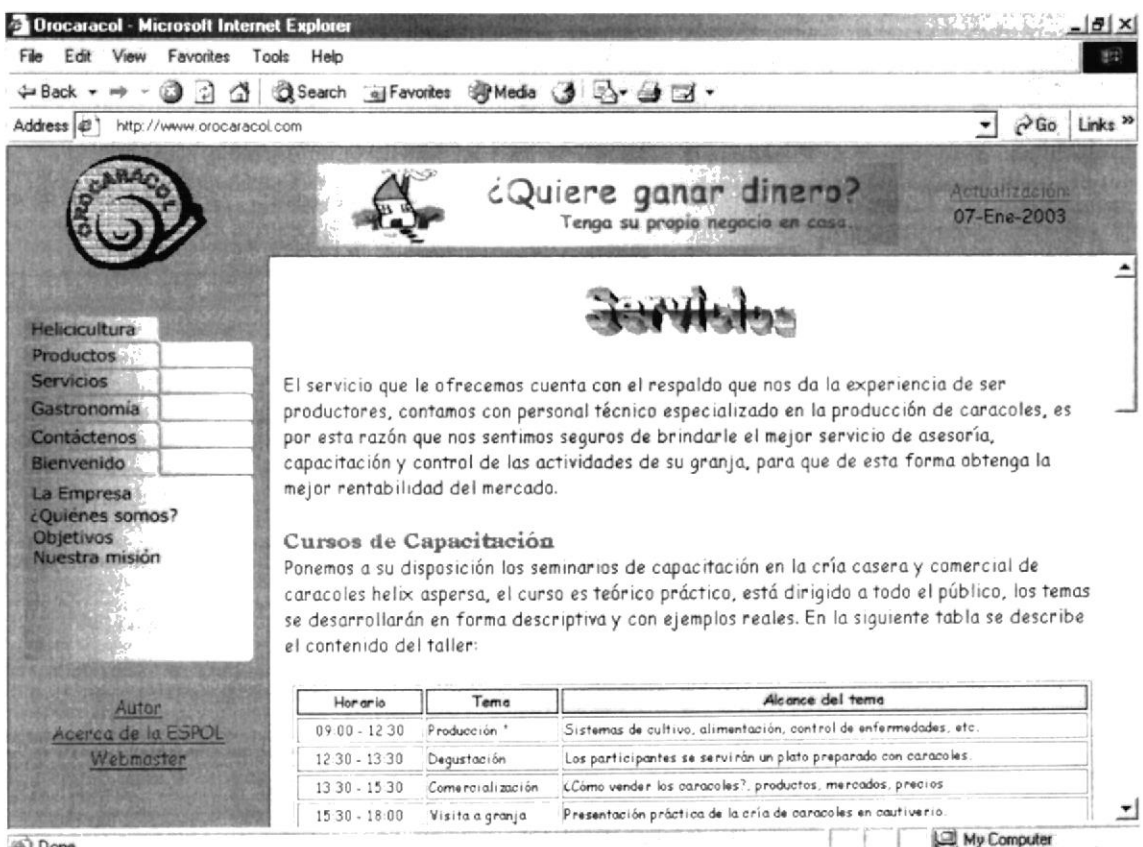

a) Done

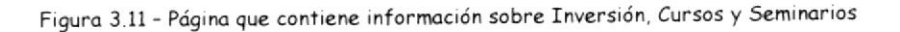

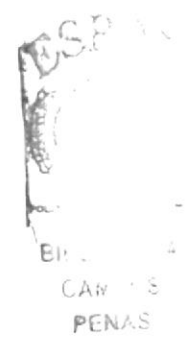

## 3.2.5 PÁGINA GASTRONOMÍA

Es la página dedicada a presentar los valores nutritivos y gastronómicos que tiene el caracol helix aspersa, aquí también se evalúa y compara las bondades alimenticias de la carne de caracol con relación a otras carnes más comúnmente consumidas en nuestro mercado.

Se describe paso a paso el modo de obtener la carne de caracol antes de poder preparar cualquier plato con él. Así mismo se ofrecen algunas de las recetas más conocidas y cuyo principal ingrediente es la carne de caracol

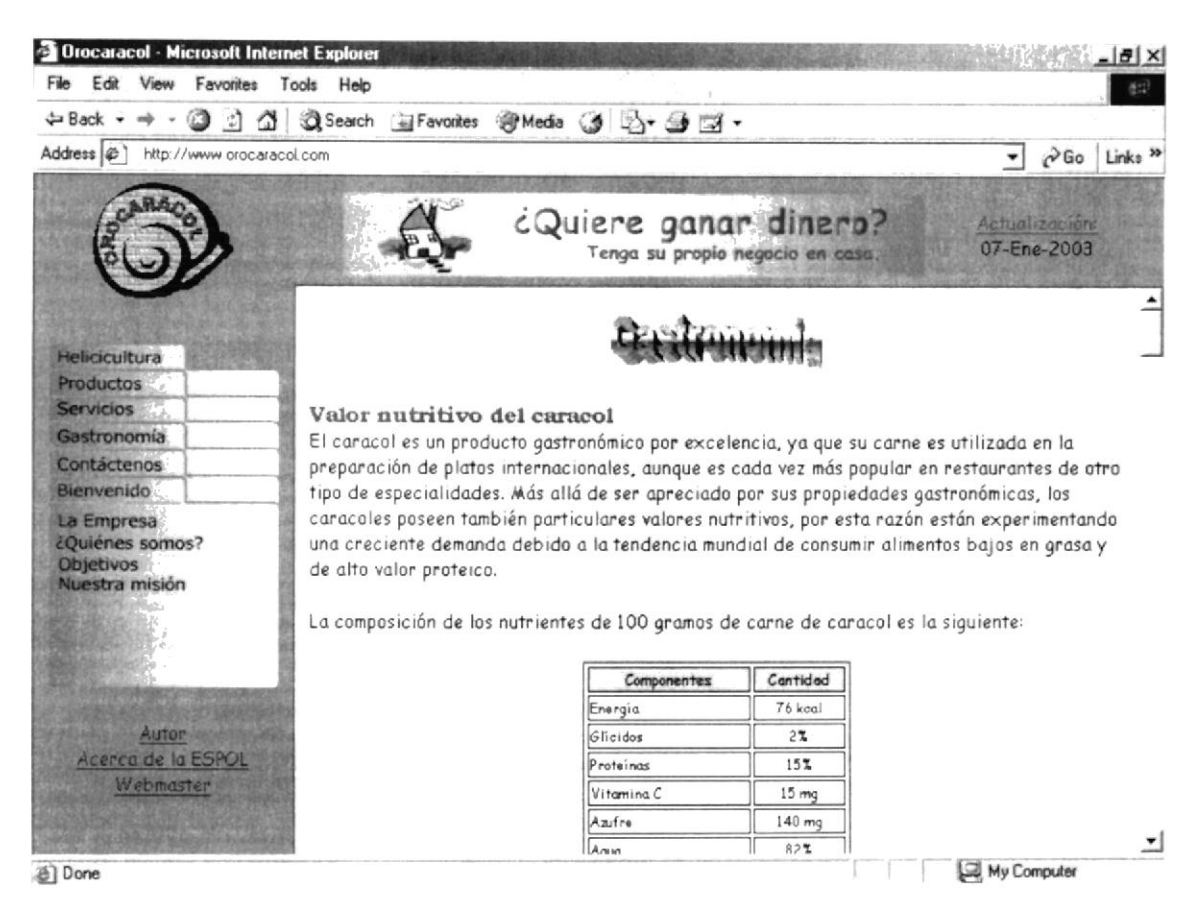

Figura 3.12 - Página que contiene información gastronómica del caracol

#### 3.2.6 PÁGINA CONTÁCTENOS

Esta es la más importante de las páginas del sitio, es aquella que está dedicada a receptar los datos y comentarios de aquellas personas que requieren comunicarse con Orocaracol para establecer una relación de negocios, ya sea en lo referente a los productos o cursos de capacitación.

Aquellos campos que tienen un asterisco (\*) de color rojo, son los considerados como los datos mínimos e indispensables para poder enviar la información.

Una vez que el usuario haya ingresado sus datos correctamente, éste deberá presionar el botón Enviar si desea que Orocaracol reciba sus datos y comentarios.

Si el usuario desea cancelar todo lo realizado en esta página, simplemente deberá presionar el botón Borrar, con lo cual quedará sin efecto lo que él haya llevado a cabo.

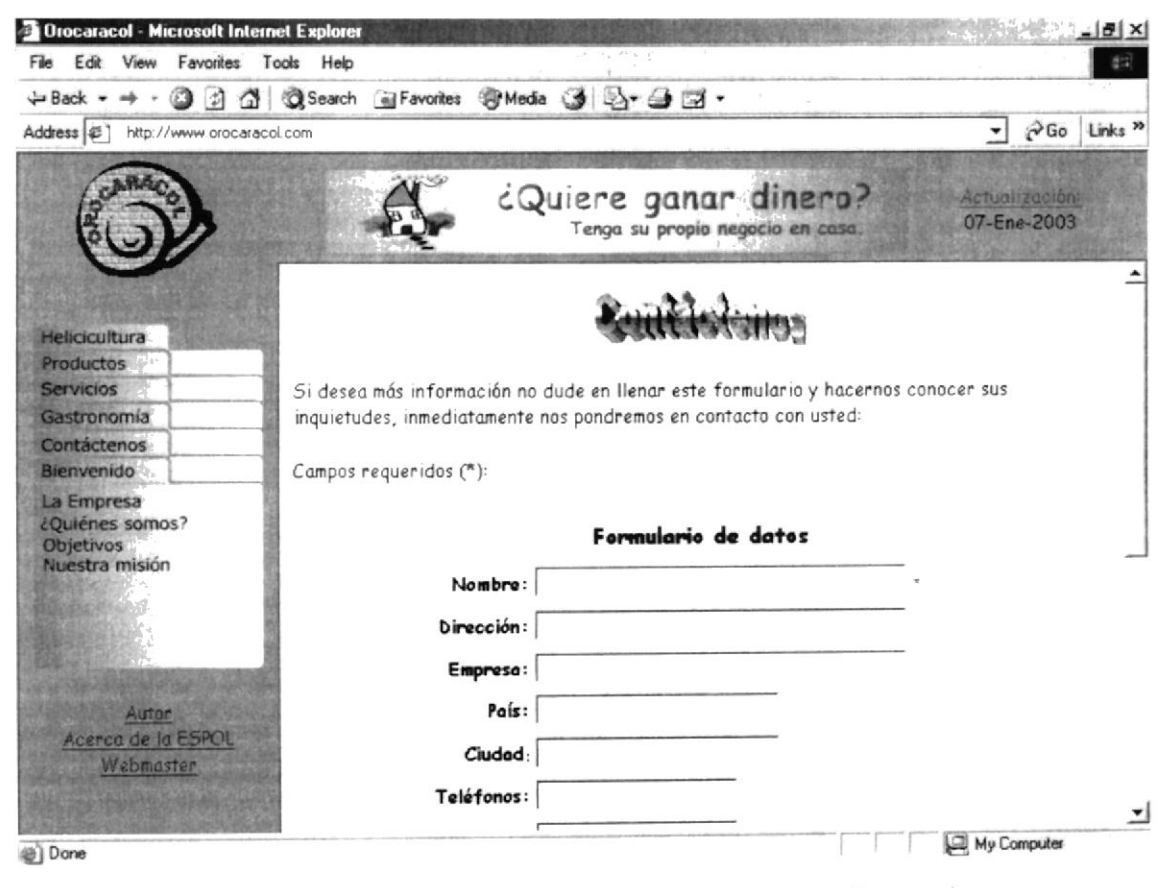

Figura 3.13 - Página que permite comunicarse a los usuarios con Orocaracol

#### 3.2.7 PÁGINA AUTOR

Esta página está dedicada al autor de este sitio web. Se presentan sus datos personales, su experiencia profesional, su experiencia académica y los conocimientos informáticos que ha recopilado a través de los años. A continuación, en la figura 3.14 se muestra esta página.

Se debe destacar que esta página se presentará en una nueva ventana del navegador, es decir que es totalmente independiente al formato que tienen las páginas informativas del sitio, por esta razón no tiene los enlaces de dirección a las páginas anterior y siguiente.

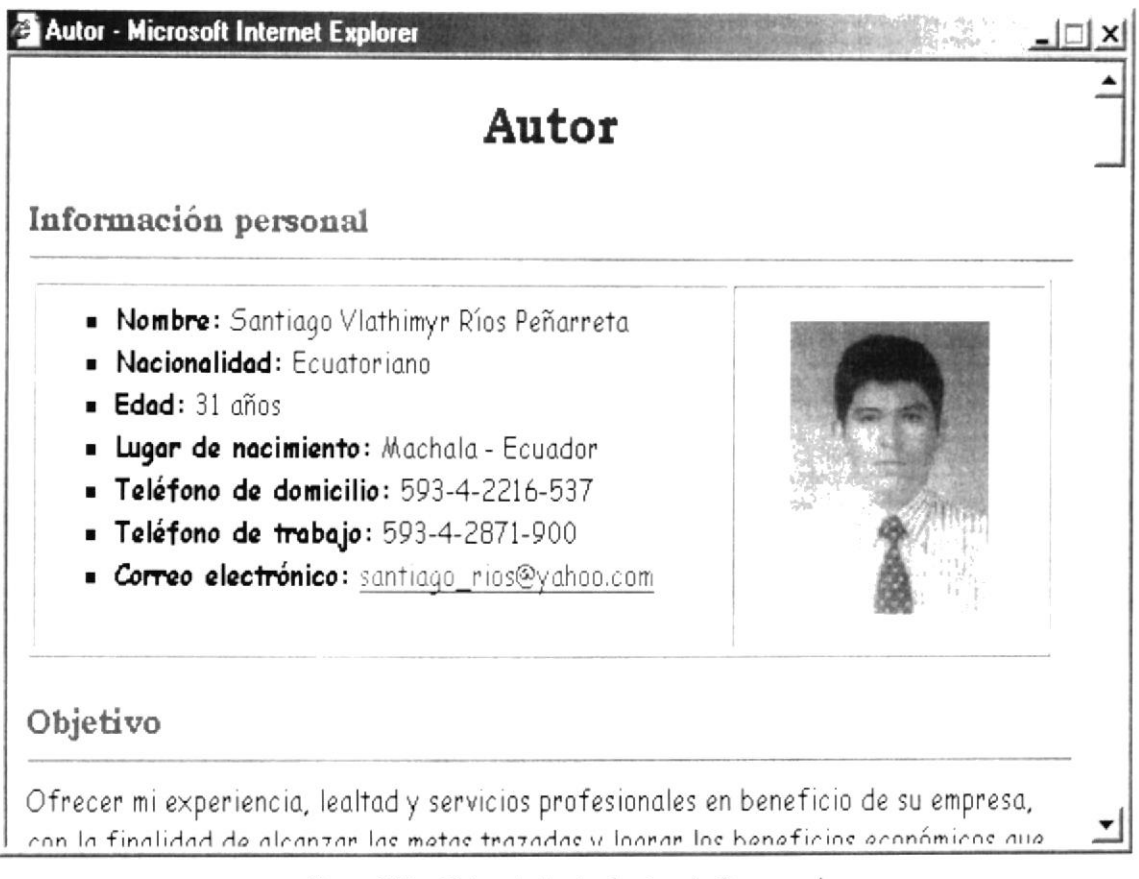

Figura 3.14 - Página dedicada al autor de Orocaracol

## 3.2.8 PÁGINA ACERCA DE LA ESPOL

En esta página se presenta información sobre el sitio, los derechos de autor y de la institución con quién se realizó el convenio para el desarrollo de este sitio.

Se debe destacar que esta página se presentará en una nueva ventana del navegador, es decir que es totalmente independiente al formato que tienen las páginas informativas del sitio, por esta razón no tiene los enlaces de dirección a las páginas anterior y siguiente.

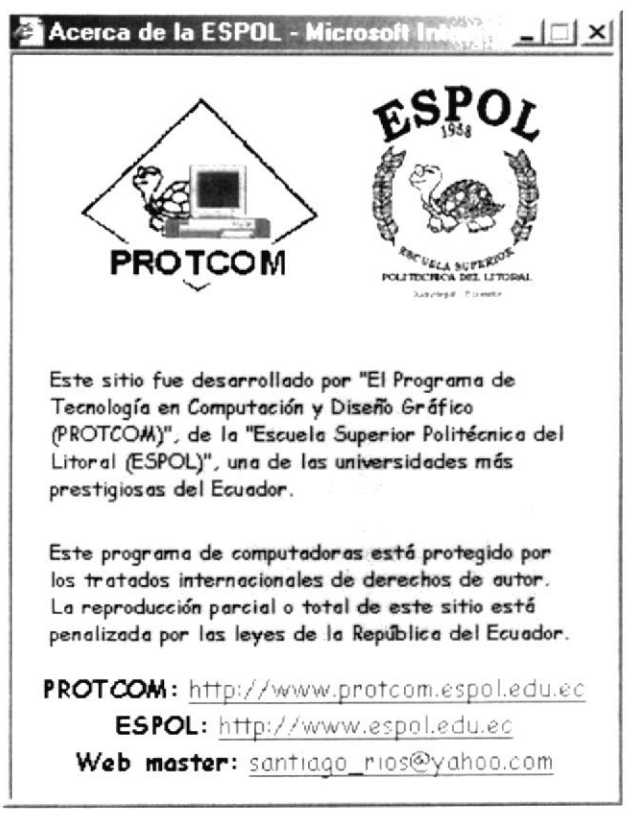

Figura 3.15 - Página dedicada a la ESPOL

#### NAVEGACIÓN A TRAVÉS DE LA PUBLICIDAD DEL  $3<sub>3</sub>$ **SITIO**

Otra forma de navegación utilizada en el sitio son los anuncios publicitarios, estos elementos cumplen dos funciones dentro de un sitio web. el primero es la difusión de los productos y servicios que la empresa ofrece y la segunda función es la de establecer un enlace entre la publicidad y algunos temas de interés comercial para la empresa.

#### 3.3.1 PUBLICIDAD: ¿QUIERE GANAR DINERO?

Esta primera publicidad tiene la intención de incentivar la apertura de un pequeño negocio en casa y es un enlace a la página de Servicios en el rubro "¿Quiere ganar dinero?".

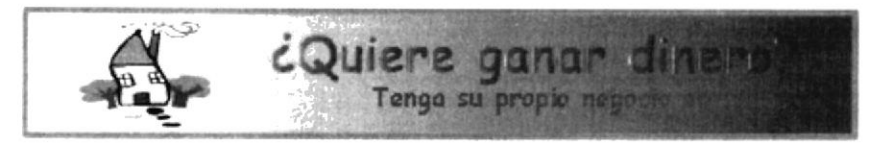

Figura 3.14 - Publicidad que impulsa un negocio en casa

#### 3.3.2 PUBLICIDAD: ¿SÓLO INVIERTA \$250 DÓLARES?

Esta publicidad trata de impulsar a los micro empresarios a realizar una pequeña inversión de capital y es un enlace a la Página de Servicios en el rubro "Inversión".

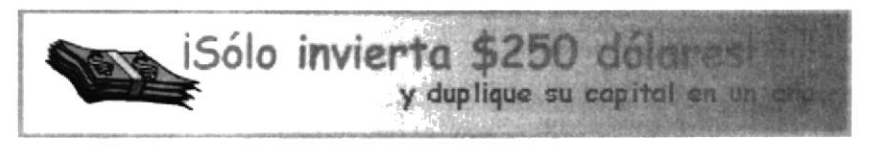

Figura 3.15 - Publicidad que incentiva la pequeña inversión

#### 3.3.3 PUBLICIDAD: ICURSOS DE CAPACITACIÓN!

Los cursos de capacitación pretenden promover la masificación de esta nueva actividad productiva, que con poca inversión y pequeño espacio de terreno puede llevarse a cabo. Esta publicidad es un enlace a la página de Servicios en el rubro "Cursos de Capacitación".

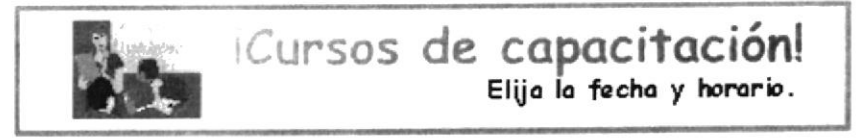

Figura 3.16 - Publicidad que promueve los cursos de capacitación

## 3.3.4 PUBLICIDAD: ¿QUÉ PRODUCTOS NECESITA?

La publicidad final trata de introducir en el mercado local e internacional los productos elaborados con base en el caracol terrestre helix aspersa. Esta página es un enlace a la página de Productos en el rubro "Caracoles Vivos".

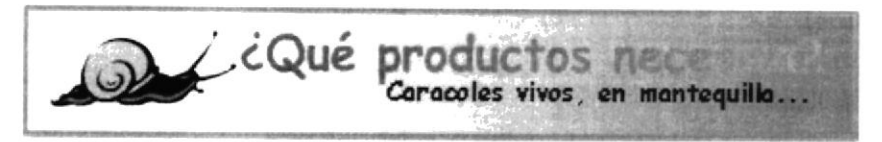

Figura 3.17 - Publicidad de los productos ofrecidos

# Anexo

## CONOCIENDO LA INTERNET

En este anexo se describen los conceptos básicos que todo usuario de la Internet debe conocer.

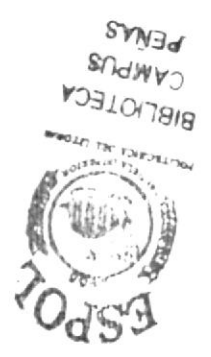

## A. CONOCIENDO LA INTERNET

## A.1 ¿QUÉ ES INTERNET?

Algunos definen fnternet como "Lo Red de Redes", y ofros como "Los Autopistas de la Información". Efectivamente, Internet es una red de Redes porgue estó hecho a bose de unir muchos redes locoles de computadoras, es decir, de unas pocas computadoras en un mismo edificio o empresa. Además, esta es "La Red de Redes" porque es la más grande. Prácticamente todos los países del mundo pueden entrar a la Internet.

Por la red de Internet circulan constantemente cantidades increíbles de información, por esta razón se la llama también "La Autopista de la Información". Hay más de cincuenta millones de "Internautas" (personas que navegan por Internet a lo largo y ancho de todo el mundo). Se dice navegar porque es normal el ver información que proviene de muchas partes distintos del mundo en uno solo sesión.

Una de las ventajas de la Internet es que posibilita la conexión con todo tipo de ordenadores, desde los personales, hasta las más grandes computadoras que ocupan habitaciones enteras, incluso podemos encontrar en la Internet cámaras de vídeo, robots y mucha más tecnología que probablemente desconocemos.

## A.? SERWCIO5 DE LA INTERNET

Las posibilidades que brinda la Internet se denominan servicios. Cada servicio es una manera de sacarle provecho a la red, independientemente de las demás. Una persona podría especializarse en el manejo de uno solo de esos servicios sin necesidod de sober obsolutomente nodo de los demós. Sin embargo, es conveniente conocer todo lo que puede ofrecerle la Internet para poder trabajar con lo que más nos interese.

Hoy en día, los servicios más frecuentemente utilizados en la Internet son: World Wide Web, el correo electrónico, FTP, grupos de noticias, IRC y servicios de telefonía.

La World Wide Web o WWW como se suele abreviar, se inventó a finales de los 80 en el CERN, el Laboratorio de Física de Partículas más importante del mundo. Se trata de un sistema de distribución de información tipo revista. En la red quedan almacenadas lo que se llaman Páginas Web, que no son más que páginas de textos e imágenes. Aquellos que se conecten a la Internet pueden pedir acceder a dichas páginas y acto seguido éstas aparecen en la pantalla de su ordenador, este sistema de visualización de lo informoción revolucionó el desorrollo de lo fnternet.

A partir de la invención de la WWW, muchas personas comenzaron a conectarse a la red desde sus domicilios, nada más como entretenimiento. Internet recibió un gran impulso, hasta el punto de que hoy en día casi siempre que se habla de Internet, nos referimos a la WWW.

Por otra parte, el correo electrónico nos permite enviar cartas escritas desde el ordenador a otras personas que tengan acceso a la red. Las cartas guedan acumuladas en la Internet hasta el momento en que sean regueridas, es entonces cuando son enviadas a la computadora del destinatario para que pueda leerlas. El correo electrónico es casi instantáneo, a diferencia del correo normal y además muy barato, podemos escribirnos con cualquier persona del mundo que disponga de un acceso a la Internet.

El FTP (File Tronsfer Protocol) nos permite envior ficheros de dotos por Internet. Ya no es necesario guardar la información en disquetes para usarlas en otro ordenador. Con este servicio muchas empresas informáticas han podido enviar sus productos a personas de todo el mundo sin necesidad de gastor dinero en miles de disguetes, ni envíos. Muchos micro empresarios hacen uso de este medio para dar a conocer sus productos a nivel mundiol.

Los Grupos de Noticias son el servicio más apropiado para entablar debate sobre temas técnicos. Se basa en el servicio de correo electrónico. Los mensajes que enviamos a los Grupos de Noticias se hacen públicos y cualquier persona puede enviarnos una contestación. Este servicio es de gran utilidad para resolver dudas difíciles, cuyas respuestas sólo las conozcan unas pocas personas en el mundo.

El Servicio IRC (Internet Relay Chat) nos permite establecer una conversación en tiempo real con una o varias personas por medio de texto.

Todo lo que escribamos con la ayuda del teclado aparece en las pantallas de los que participan en la charla. También permite el envío de imágenes u otro tipo de archivos mientras se conversa.

Los Servicios de Telefonía son las últimas aplicaciones que han oporecido pora lo fnternet, esfos permilen estoblecer una conexión con voz entre dos personas conectadas a la Internet desde cualquier parte del mundo sin tener que pagar los costos de una llamada internacional. Algunos de estos servicios incorporan no sólo voz, sino también imagen, a todo esto se le llomo Videoconferencia.

## A.3 ESTRUCTURA DE LA INTERNET

Para entender la estructura de la Internet es necesario disponer de algún conocimiento sobre redes de computadoras. En los últimos años se han desarrollado grandes redes que unían computadoras de empresas o porticulores.

Estas redes eran de tipo LAN (Redes de Area Local, redes que unen computadoras cercanas, en la misma habitación o edificio), se caracterizan por su gran rapidez en la transferencia de datos y son relativamente sencillos de instalar o MAN (Redes de Area Metropolitana), redes locales separadas por grandes distancias unidas por servicios de comunicaciones, son más lentas que las Redes Locales y sólo se pueden ser instaladas por empresas especializadas en Telecomunicaciones. La Internet es otra red que está por encima de éstas y las une a todas, estamos hablando de una red WAN.

Tenemos como ejemplo los conocidos "Servicios On-Line" en EEUU. Son redes de computadoras a las que se podrían conectar personas particulares con el fin de conseguir programas o contactar a otros usuarios por correo. A estas redes se suscribían los usuarios pagando una cuota. "America On-Line", "Compuserver" o "The Microsoft Network" son algunas de éstas redes. Con la llegada de la Internet, los usuarios de estas redes disponían de más alcance puesto que se les permitía conectarse con otras computadoras gue estobon fuera de su red, o seo la fnfernet.

En resumen la Internet es una red de alcance mundial que une una gran cantidad de redes grandes de computadoras. Esto le ayuda al usuario de la Internet, puesto que le permite contactar con gente y computadoras de todo el mundo desde su propia casa.

Internet funciona con la estrategia "Cliente/Servidor", lo que significa que en una red hay computadoras servidoras que dan una información completa en el momento en que se la solicita y por otro lado están las computadoras que piden dichas información, las llamados clientes.

Existe una gran variedad de "lenguajes" que usan las computadoras para comunicarse por la Internet. Estos "lenguajes" se llaman protocolos. Para el mundo de la Internet se ha establecido que toda la información ha de ser transmitida mediante el protocolo TCP/IP que son las siglas de "Transfer Control Protocol/ fnternet Protocol".

## A.4 ¿QUÉ ES EL CORREO ELECTRÓNICO?

El correo electrónico o emoil nos perrnite enviar cortos escritos desde una computadora a otras personas que tengan acceso a la red. Las cartas quedan guardadas en la Internet hasta el momento en que se la pidan, es entonces cuando son enviadas a la computadora del destinatario para que puedo leerlos.

El correo electrónico es cosi instont óneo, a diferencio del correo normol y es además muy económico, podemos escribirnos con cualquier persona del mundo que disponga de una conexión a la Internet.

Existen dos tipos de correo electrónico:

- . El servicio que of recen los compañíos proveedoros del servicio de fnternet, por el cuol se debe pogor un volor mensual por el uso de este servicio.
- · El servicio de e-mail gratuito, el cual podemos obtener tras la suscripción a través del llenado de un formulario de inscripción. Existen diferentes lugares para la inscripción, los más conocidos son: www.yohoo,com, www.lotinmoil.com, www.hotmoil.com.

i¡

 $.48$ 

 $113$ 

# Anexo

## **GLOSARIO DE TÉRMINOS**

En este anexo se presenta un glosario de los términos técnicos utilizados en este manual.

## B. GLOSARIO DE TÉRMINOS

#### Atríbutos

Características que se asigna a un documento.

#### Browser

Programa que permite navegar a través de la Internet.

#### Cliente Servidor

Es la denominación que se da a la tecnología por utilizar una computadora central llamada servidor y una(s) computadora(s) conectodo a dicho servidor.

#### Cybernauta

Nombre con que se conoce comúnmente a las personas que navegan en Internet.

#### Dispositivos

Nombre que se da a los accesorios de trabajo de la computadora, tales como impresoro, disco duro, etc.

#### Dominio

Nombre con el que se denomina a la ruta o dirección asignada a un sitio web

#### E-Mail

Denominoción con gue se conoce en inglés ol correo electrónico

#### FTP

Significa Protocolo para transferencia de archivos y es utilizado precisamente para copiar archivos a un servidor remoto.

#### Gif

Tipo de formato gráfico utilizado para imágenes estáticas o animadas y en las que se puede utilizar un color transparente.

#### Hardware

Nombre con el que se conoce a la parte física de la computadora.

#### Hipervínculo

Denominación que se le da al enlace de una página web a otra.

#### **Interface**

El medio a través del cual se comunica un programa con otro, también se denomina así a la pantalla que le permite comunicarse a un usuario con su computadora

#### Internet

Nombre con que se conoce a la red de redes de computadoras a nivel mundiol

#### ISP

Proveedor de Servicios de Internet

#### Jpeg

Tipo de formoto gráfico que permite olmocenor imógenes con un menor tomoño

#### LAN

Red de Área Local, normalmente utilizada en una empresa o edificio

#### **MAN**

Red de Área Metropolitana, normalmente utilizada para cubrir toda una ciudod.

#### **Multimedia**

Conjunto de dispositivos de vídeo, audio y voz.

#### Mouse

Dispositivo electrónico utilizado para realizar operaciones en la computodoro.

#### Navegador

Denominación que se le da a los programas que permiten navegar en Internet.

#### Pixeles

Unidod de medido utilizodo poro describir el número de puntos que se groficorán en lo pontollo

#### Protocolo

Lenguaje común que utilizan dos dispositivos para comunicarse entre sí, tal es el caso del protocolo TCP/IP que permite comunicar una PC a la Internet.

#### RAAA

Memoria de Acceso Aleatorio, hace referencia a la memoria principal de una computadora

#### Red

Conjunto de computadoras, impresoras y cualquier otro dispositivo que se encuentren enlazados y que pueden ser utilizados por cualquier usuorio conectodo o uno red

#### Servicios On-LÍne

Se llaman así a los servicios cuyos resultados podemos ver en el mismo momento en gue son regueridos.

#### Servídor

Denominación que se le da a una computadora de gran capacidad, capaz de prestar sus servicios a muchas otras computadoras de menor copocidod.

#### Software

Nombre utilizodo en inglés poro describir o los progromos de computadoras

#### Tiempo real

Se conoce como tiempo real a aquellas operaciones realizadas en computadoras y cuyos resultados se observan instantáneamente.

#### URL

Localizador de Recursos Universales. Dirección de un sitio Web.

#### Videoconferencia

Conversación entre dos personas situadas físicamente en dos lugares distintos, incluso en dos continentes diferentes y gue pueden ser vistos y escuchodos por un foro de personos en coda locolidod.

#### **WAN**

Red de Área Ancha. Este tipo de red es capaz de cubrir al mundo entero, como es el caso de la Internet.

#### World Wide Web

Nombre en inglés con que se conoce a la gran red de redes, Internet.

#### Web Síte

Lugar o sitio asignado para almacenar un conjunto de archivos del usuario